## **Managing Per Diem for Expense Reports**

#### **Introduction**

Baylor's travel policy now offers two options for individual meal reimbursements and incidentals for travel within the United States: per diem or actual expense method. The traveler may receive a maximum daily per diem (inclusive of taxes, tips, and incidentals). Per diem rates are broken out for breakfast, lunch, dinner, and incidentals. The per diem includes a daily incidental amount to cover fees and tips given to porters, baggage carriers, and hotel staff. Please review the travel policy for more details and the amounts.

You do not need to submit receipts to claim per diem. This document describes how to include per diem when creating a new expense report. Within the Baylor Expense Report, an itinerary is entered and aids in the calculation of the per diem (M&IE) travel allowances.

### **Select Per Diem Method**

In the first section of the expense report, a question appears and asks you to indicate your preferred method of meal and incidental expense reimbursement. Select the per diem option.

Important Notes:

- The per diem method applies to US travel only.
- The same reimbursement method must be used for the duration of the trip.
- Check grant restrictions if paid by a grant.
- Choosing *Actual Expenses* requires itemized expenses and actual receipts if the meal expense is over \$51.

## **Enter Travel Information**

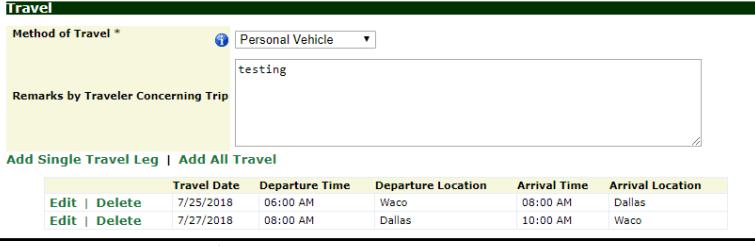

BAYLOR Expense Reports Online **Create Report Policy Guidelines Online Training** FAQ Admin  $\triangle$ Submission Date Unsubmitted **New Report** 88888888 **Bobby Baylor** Employee<sup>\*</sup> **BILAddress** O One Bear Place #97268, Waco, TX 76798 **Business Purpose** \* testing **Other Baylor Participants**  $\ddot{\text{o}}$ Days Spent On Business<sup>\*</sup>  $\overline{\mathbf{3}}$ **O** No 7 **Group Travel with Students?** \* Does this include foreign travel? \*  $No$   $\bullet$ Expense Reports must be submitted and approved within 30 days of trip's end<br>date or date business entertainment expense was incurred. **Dates** 07/25/2018 to 32 days remain u  $07/27/2018$ **Initial Reviewer Bear ID or Email \*** Bobby Baylor@baylor.edu Do you have an approved maximum cost<br>for these expenses?<br>Choose year preferred method for meal<br>A miclental expense reimbursement. \*  $\bullet$  Cho  $\overline{\mathbf{v}}$ Choose Choose An asterisk (\*) indicates a required field Actual Expenses Save Back to List

> In the *Travel* section, provide all travel details. This section is required if claiming per diems. Add travel information one leg at a time or by adding all travel information at once. This section should have a minimum of two stops: the first documents the beginning of your trip, and the second stop documents

your return. If there are multiple legs to your trip, continue to add stops. The final stop will represent your return home. Once every destination has been entered and saved, continue to the next step. Failure to add all travel legs will have an impact on the number of per diem days that can be claimed.

**Job Aid** 

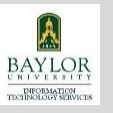

**Job Aid** 

**BAYLOR** 

### **Managing Per Diem**

**for Expense Reports** 

#### **Add Per Diem Expenses**

In this section, the per diem (M&IE) amounts are calculated on a daily basis, with the first and last trip days allowing meals based on the time of your departure.

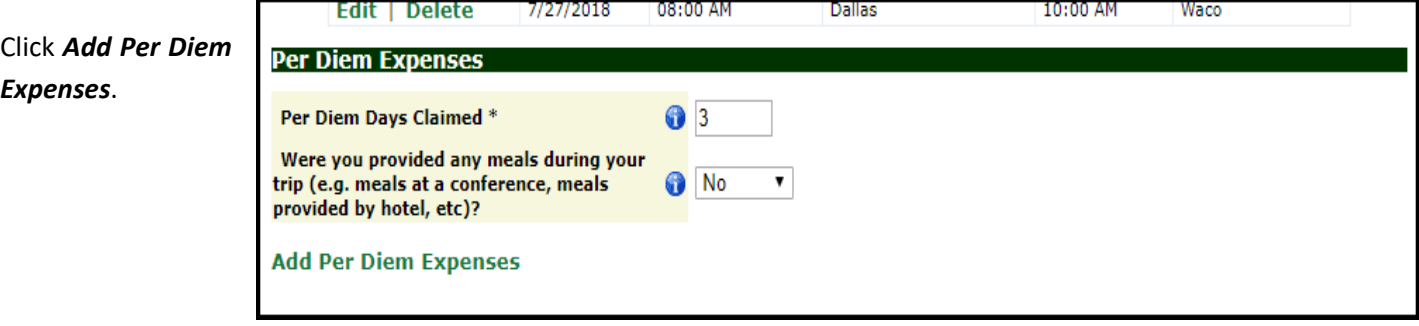

The daily per diem amounts appear on your expense report as shown below. You can un‐check boxes as needed.

Note: per diem amounts are pro-rated on travel days based on the time of departure/return. In the example below, dinner is not provided on the final travel day. The amount was calculated based on the time the traveler returned home. For questions about pro-rated rates on travel days, please review the travel policy here.

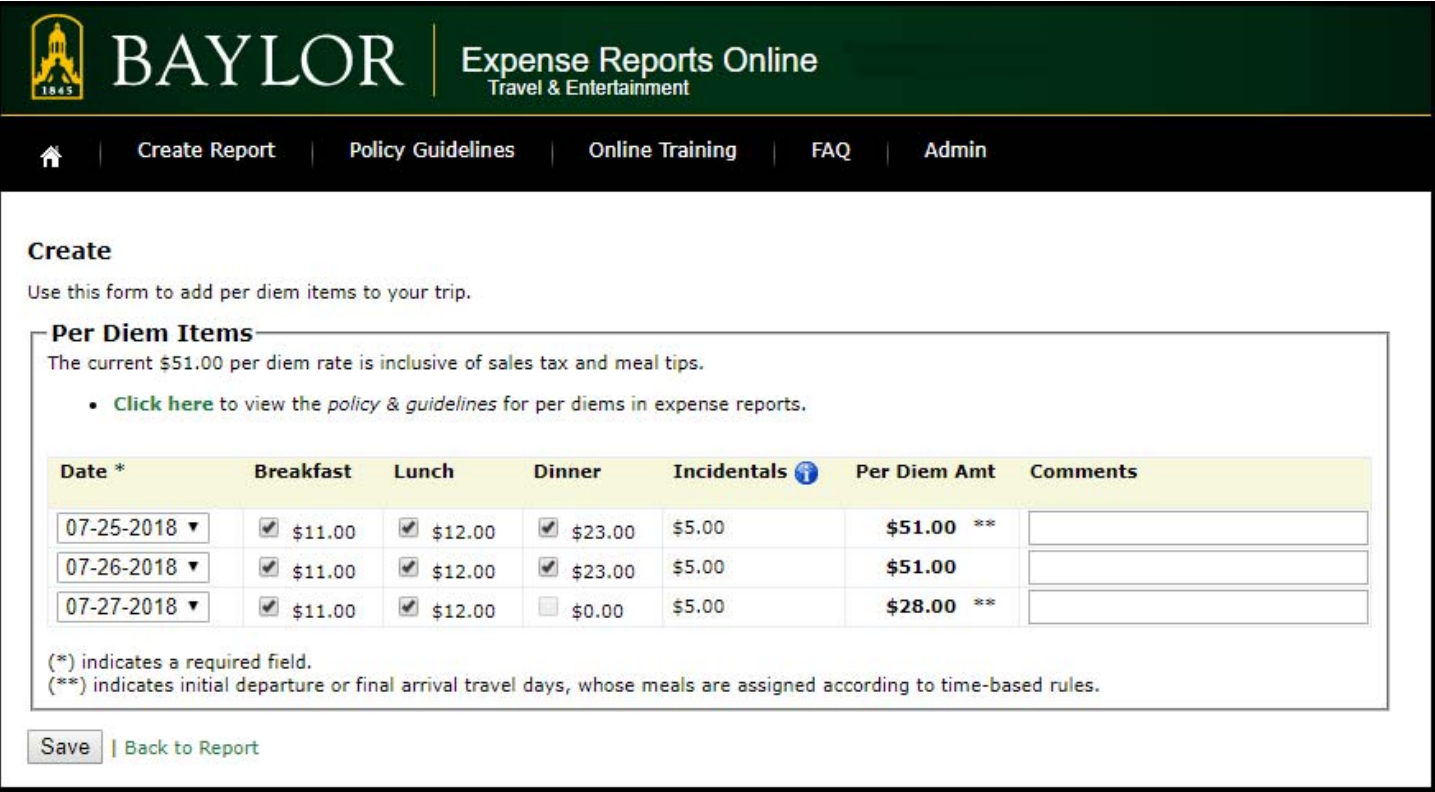

Click *Save* once the checkboxes accurately reflect the meals you are claiming.

**Job Aid** 

# **Managing Per Diem**

**for Expense Reports** 

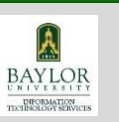

#### **Meals Provided By Another Source**

When meals are provided to you by another source (for example, the conference provided lunch, a business entertainment meal was provided, etc.) indicate this by selecting *Yes* in the dropdown box. The message shown in red will appear.

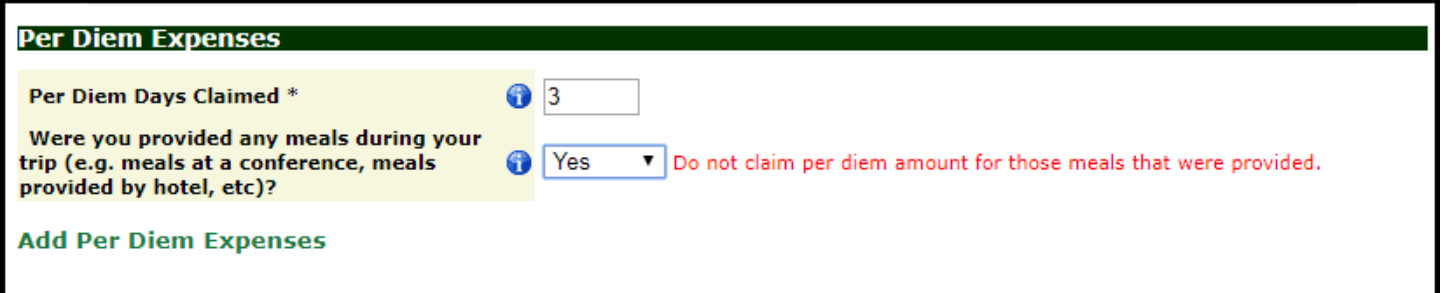

After clicking *Add Per Diem Expenses*, you can un‐ check any per diem items for which you do not need to be reimbursed. This will adjust the per diem amount accordingly.

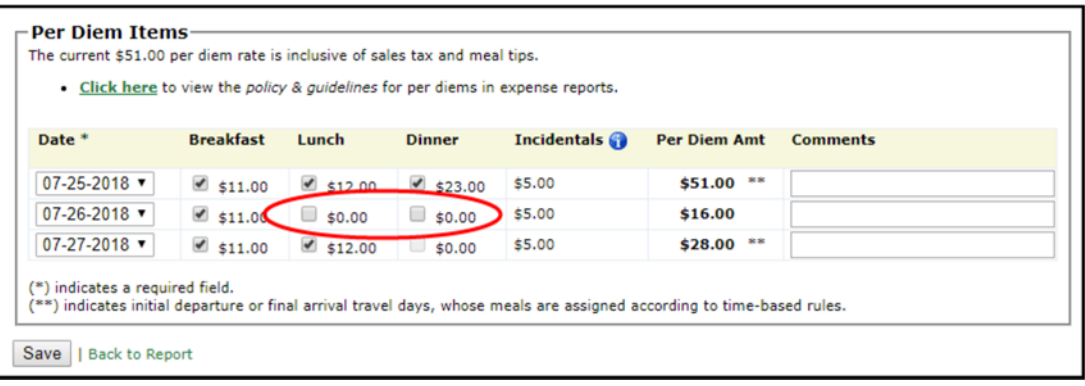

In the example above, the conference provided lunch and the traveler attended a business entertainment dinner during the trip. This is accurately noted by unchecking the appropriate checkboxes.

You have now added per diem (M&IE) expenses to your expense report. You may now proceed with the remainder of your report.

**Job Aid** 

BAYLOR DEORMATIO

### **Managing Per Diem**

**for Expense Reports** 

#### **Editing Per Diem Expenses**

The fields shown here on the right must be in synch with the *Per Diem Days Claimed* in the field above.

You can remove or modify expenses by clicking the *Edit Per Diem Expenses* OR *Delete Per Diem Expenses* link(s).

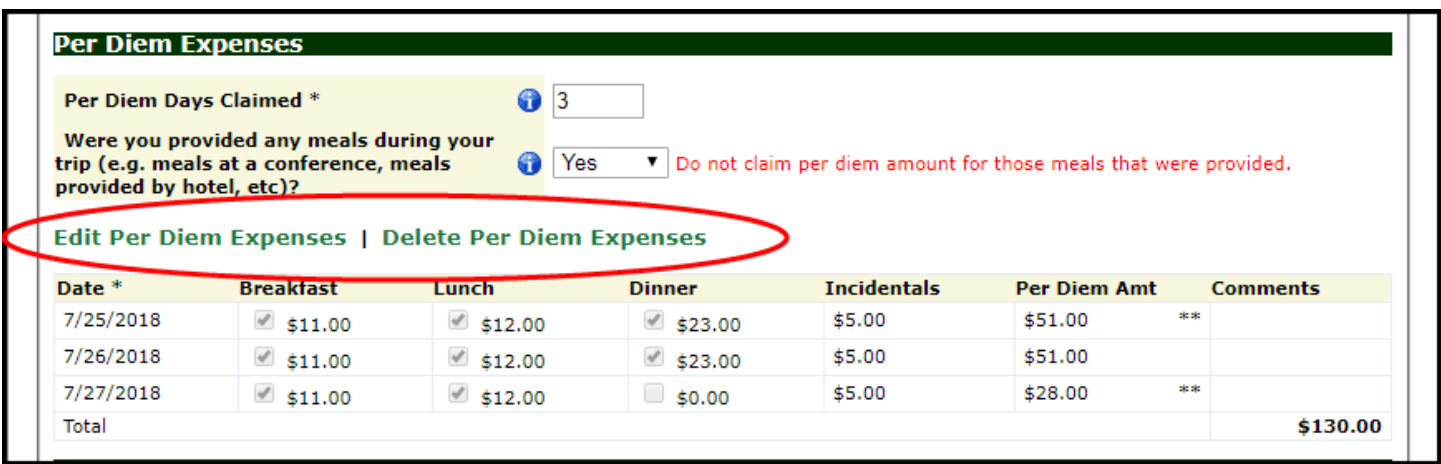

Note: If you need to add additional per diem days, you must first modify the information entered into the *Per Diem Days Claimed* field. The number of per diem days cannot exceed total business days or days included in the travel legs.

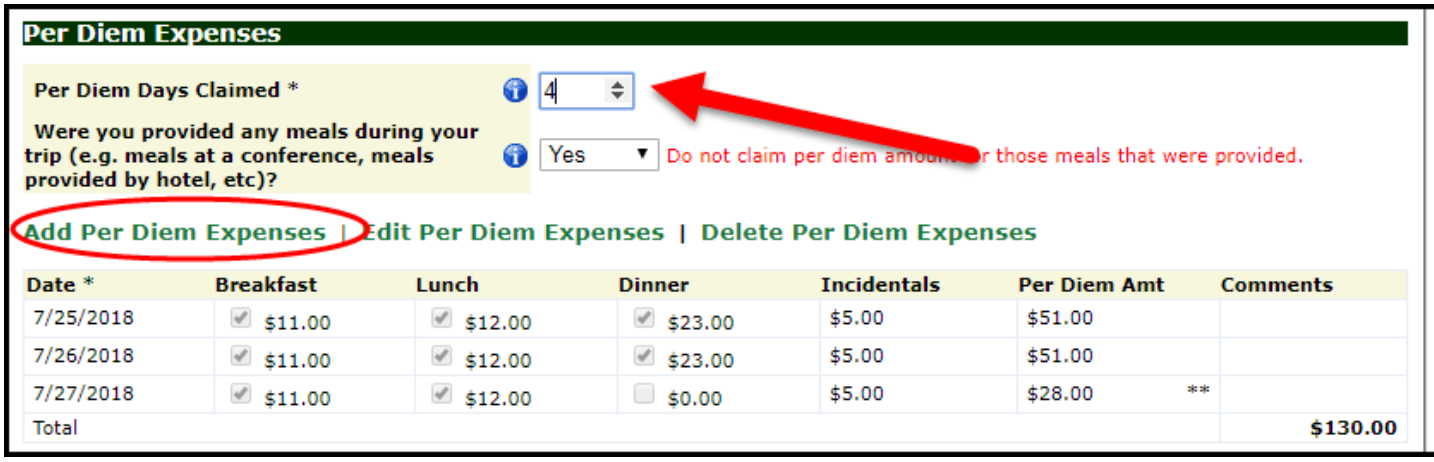

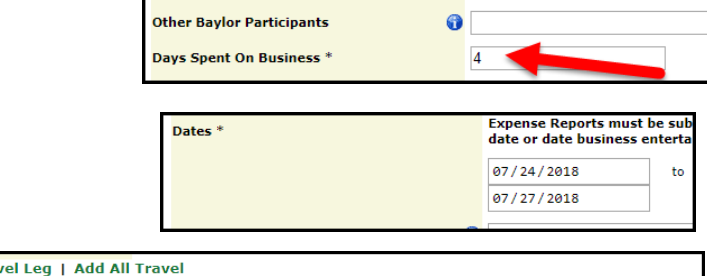

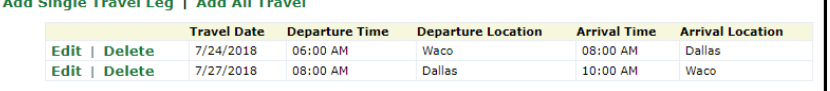